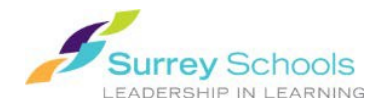

## **Searching for FollettShelf eBooks**

There are two different ways to search and connect to FollettShelf eBooks. To get you started, they are described in detail here:

## *Option 1. Search for an eBook in Classic Destiny:*

- 1. Enter your school's library catalogue.
- 2. Search for a title, subject or other criteria as you would for any otheritem.
- 3. FollettShelf eBooks will appear in the search results with a unique  $\boxed{e}$  (Classic catalog) or  $\epsilon$  (Destiny Discover) material type icon.
- 4. If you wish, you can restrict your search to Follett eBooks only. Limit the material type to "Electronic Book" and check the "Limit to Follett eBooks" option box.

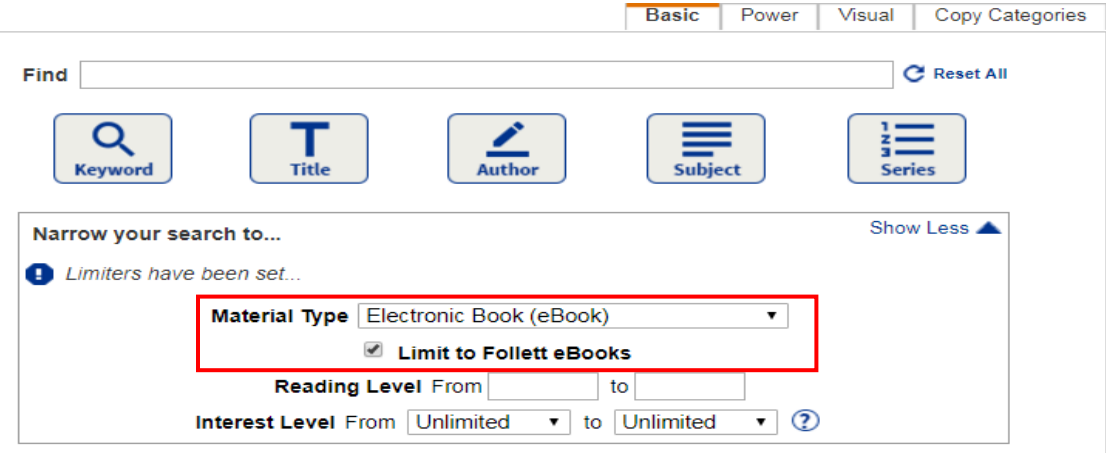

5. Select a title from the results and click the  $\Box$  button beside the results citation (or on the right side of the title display if you've viewed the record first) to be connected directly to the digital item on your school's FollettShelf. The eBook will open for viewing in your browser. You may be prompted to login before the viewing window opens.

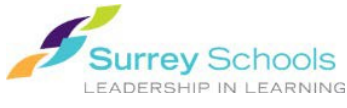

*Option 2. Browse the eBook collection in Destiny Discover:*

- 1. Enter your school's library catalogue as you would to search for any book.
- 2. Click on the Destiny Discover tab in the menu on the left.
- 3. Enter your search criteria in the search bar at the top of the page. Filter options are available beside the search bar. The digital shelf includes Follett eBooks as well as eBooks from other platforms.

*\*\*You can search the entire catalogue (print and eBooks) here. To search only the eBook collection click on the filters*  $\mathbf{H}$  next to the search bar and restrict the *format type to eBook only.*

- 4. Select a title. Click/tap on the cover image/title or the **Open** button to view the book. You may be prompted to login before the viewing window opens.
- 5. The eBook will open for viewing in the browser. If you have selected a book belonging to another platform, a popup will ask permission to open a browser to connect to the item or platform.

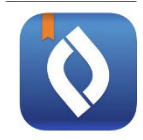

The **Destiny Read app** solely functions as a bookshelf for your Checkouts. Login or access Destiny Discover as a guest to search or browse the collection. You must be logged in order to open or checkout a book. Tap a specific eBook item to open its information page.

*Remember: Anyone can search for eBooks but you need a valid Surrey Schools account username and password to view a FollettShelf eBook. (No login required for Saunders eBooks.)*

*For password help, please talk to your school Teacher Librarian.*

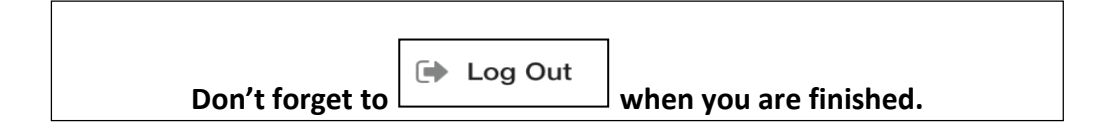